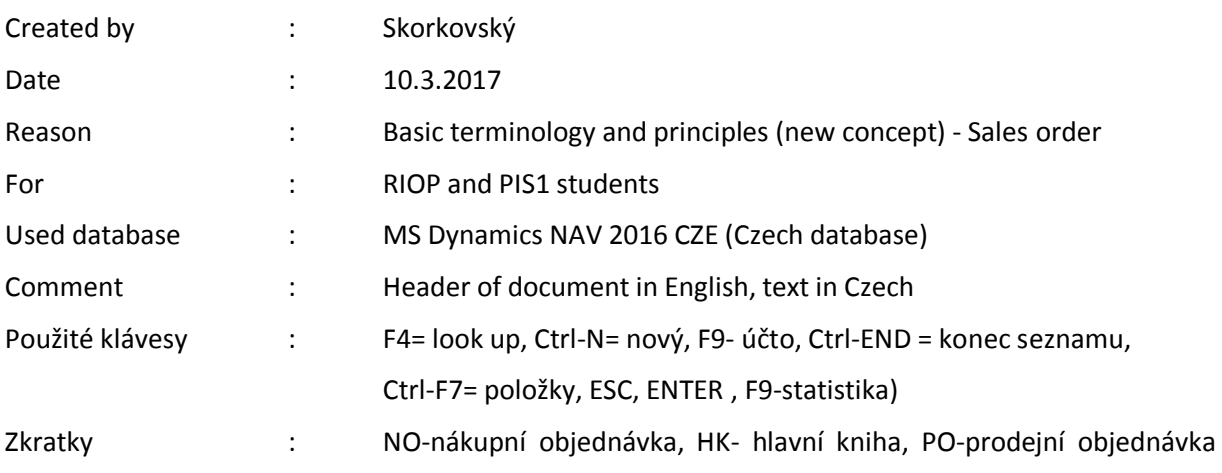

## **Simple scenario of the third ERP Microsoft Dynamics NAV session IV.**

- 1. **Jednoduchý úkol** : vytvoření prodejní objednávky a sledování impaktů před i po zaúčtování a registraci tohoto dokumentu.
- 2. Ve vyhledávacím okně zadejte řetězec Prodej ….a objeví se všechny varianty spojené s prodejem. Stejně jako v menu Oblasti->Prodej->Zpracování objednávek. Vyberte prodejní objednávky a objeví se seznam všech zatím nezaúčtovaných dokumentů tohoto typu.
- 3. Sledujte informační panely na levé straně obrazovky. Jsou zde salda (kalkulovaná pole), nevyřízené objednávky, výše maximálního úvěru apod. Dále jsou dostupná pole typu Kód platební podmínky, jehož hodnota určuje kdy bude datum splatnosti faktury, která vznikne zaúčtováním PO.
- 4. Na horní liště je mimo všech možných příkazů i zajímavá ikona Potvrzení e-emailem. Zkuste ji spustit.
- 5. Vyberte na liště ikonu Nový nebo použijte kombinaci kláves **Ctrl-N.** Vytvoří se nová prázdná struktura Prodejní objednávky.
- 6. Klávesou ENTER vytvoříte u zatím prázdného (nevyplněného) dokumentu unikátní číslo PO (s pomocí nastavení číselných řad) a s pomocí myši nebo klíče **F4** si do políčka Zákazník-číslo vyberete Vašeho zákazníka. Např. zákazníka s číslem 10000 a výběr jako vždy i v následujících úlohách potvrďte klávesou ENTER. Objeví se varování ohledně kreditního limitu. To je zapříčiněno tím, že zákazníka má nastavené toto pole na nulovou hodnotu a dluží nám dost peněz a to i po splatnosti. My to ovšem schválíme a pokračujeme.
- 7. Příslušná data potřebná pro řízení PO z karty zákazníka (z jeho tabulky) se přesunou do hlavičky dokument PO.
- 8. Do řádku PO vyberte typ (myší nebo F4), který použijeme. V našem případě Zboží, což reprezentuje jak Materiál, tak i Zboží. Podle nastavení se potom o těchto položkách účtuje jinak (použijí se jiné účty hlavní knihy (HK).
- 9. Stejně vyberte číslo Zboží. V našem příkladu vyberte ze seznamu zboží číslo 1964-W. Všude tam, kde se očekává manuální vstup údajů se objevuje žlutá hvězdička. Potvrďte klávesou ENTER.
- 10. Doplňte množství, např. 5 ks, kde skladová jednotka se objeví v řádku automaticky (z karty zboží, kde je definována).
- 11. Do políčka Lokace vyberte variantu Modrý. Jde o skladovou lokaci (skladová hala, regál,… ). V případě informace o lokaci (např. plně nastavená Bílá lokace) je možné vidět typy lokace, přihrádky a skladové zóny.
- 12. V poli Jednotková cena bez DPH se objeví cena za kus Zboží. Tento údaj lze přepsat nebo může být modifikován s pomocí přednastavených slevových mechanismů (budeme dělat v dalších hodinách kurzu).
- 13. S pomocí ikony **Tisk potvrzení** (viz ikona na horní liště) můžete vytisknout PO. To lze také udělat s pomocí ikony představující tiskárnu. V záložce lišty s názvem AKCE.
- 14. Dokument se pošle zákazníkovi a to buď poštou jako vytištěný dokument nebo elektronicky.
- 15. Jakmile je naše Zboží, které prodáváme připraveno k expedici je možno (po případném schválení) a prohlídce statistiky (F7) : marže, automaticky vypočítané sazba DPH apod. PO zaúčtovat s pomocí příslušné ikony nebo klávesy F9. V této fázi příkladu vyberte variantu "Přijmout a fakturovat". Zaúčtovaný dokument se přesune do jiné oblasti systému.
- 16. Výsledkem bude prodejní faktura a dodací list. Úhrada zaúčtované faktury od zákazníka bude naším úkolem v dalších hodinách kurzu.
- 17. Očekávané impakty (dopady) budou jak ve snížení skladových zásob, tak i v saldu zákazníka (pohledávky) a nepochybně i v hlavní knize (HK).
- 18. **Najít zaúčtovanou prodejní fakturu** : Oblasti->Prodej a Marketing- >Archiv-> nebo pak vyhledávací pole->vložit řetězec Prodej a volbu Účtované prodejní faktury. Můžete použít filtr na Zákazníka (v našem případě 10000->pravé tlačítko myší a filtr na tuto hodnotu).
- 19. Místo Navigace do Správy financí nebo skladů nebo do kartotéky Zákazníků můžeme impakty sledovat přímo z otevřeného a zaúčtovaného dokumentu, což uspoří mnoho času.
- 20. Přímo z hlavičky odskok z pole Číslo zákazníka na Zákazníka ->Pokročilé a odtud přímo na položky (transakce) s tímto zákazníkem spojené. K tomu se využije nesmírně důležitá klávesová kombinace **Ctrl-F7**. Jinak na horní luště existuje i ikona Položky. Částka v položce zvyšuje saldo a tedy i naše pohledávky za Zákazníkem 10000.
- 21. Z poslední položky, která reprezentuje zaúčtovanou fakturu (zatím Otevřeno, protože není vyrovnána platbou). Odtud s pomocí ikony Navigovat ->Zobrazit související položky můžete opět otevřít fakturu nebo se podívat přímo do hlavní knihy (Věcné položky).
- 22. Tam uvidíte MD (311), D (343) a Dal (602). Odskoky z čísel účtů se dostaneme do seznamu účtů, což ovšem není účetní osnova, protože to postrádá strukturu s virtuálními účty.
- 23. Po odskoku zpět do faktury (kroky zpět vždy s pomocí klávesy ESC. A do řádků zaúčtované faktury na číslo prodaného Zboží 1964-W a odskokem na seznam Zboží a Pokročilé ->se dostaneme na kartu tohoto právě expedovaného Zboží. Opět si prohlédněte položky s pomocí **Ctrl-F7** nebo ikony Položky na liště.
- 24. Poslední položka typu Prodej reprezentuje pohyb na skladě. Další typy skladových položek jsou **Nákup, Příjem, Výdej, Transfer, Výroba a Spotřeba**.
- 25. Zboží bylo expedováno z lokace Modrý. To proto, že jsme tuto lokaci uvedli v prodejním řádku
- 26. Z položek zpátky na seznam a ikonou Úpravy na kartu Zboží. **Pozor:** Zboží reprezentuje suroviny, zboří, mezikusy i finální produkty. Na kartě Zboží se to liší nastavením pole Účto skupina Zboží na záložce Fakturace.
- 27. Na záložce Fakturace rozklikněte pole Pořizovací cena. K tomu slouží tři tečky vlevo v tomto poli. Dostanete historii všech nákladů (snížení i zvýšení) spojených s pohyby tohoto zboží. Detaily pak získáte kliknutím/rozbalením pomocí trojúhelníčku u vlevo každého záznamu. Zobrazí se parciální snížení nebo zvýšení nákladů. A opět původ každého z těch záznamů lze zjisti s pomocí ikony Navigovat.
- 28. Na záložce obecné pak je vidět stav skladu (kalkulované pole Zásoby).
- 29. Registrace všech pohybu na účtech lze také zjistit z menu Oblasti->Správa Financí->Finance- >Archiv->Historie->Finanční žurnály. Jde o poslední větu v uvedeném seznamu s původem Prodej. Na liště typu Domovská stránka jsou nahoře vlevo ikony, kde máte přístup na položky dodavatele i Věcné položky (záznamy hlavní knihy)